## 통합정보시스템 자격증 등록 방법

대학 홈페이지 → 통합정보시스템 접속

① 취업•산학 메뉴 선택 → ② 자격증 관리-자격증 등록관리 메뉴 선택 → ③ 추가 버튼 클 릭 → ④ 돋보기 모양 검색 버튼 클릭 / 취득 자격증명 검색 / 발행처 일치 자격증 선택 후 확인 버 튼 클릭→ ⑤ 등급 선택 → ⑥ 취득일 입력 → ⑦ 증빙 서류 '첨부추가' 버튼 클릭 자격증 이미지 파  $\underline{\mathsf{a}}$  선택→ ⑧ 저장 버튼 클릭 → ⑨ '조회' 버튼 클릭하여 저장된 내역 확인

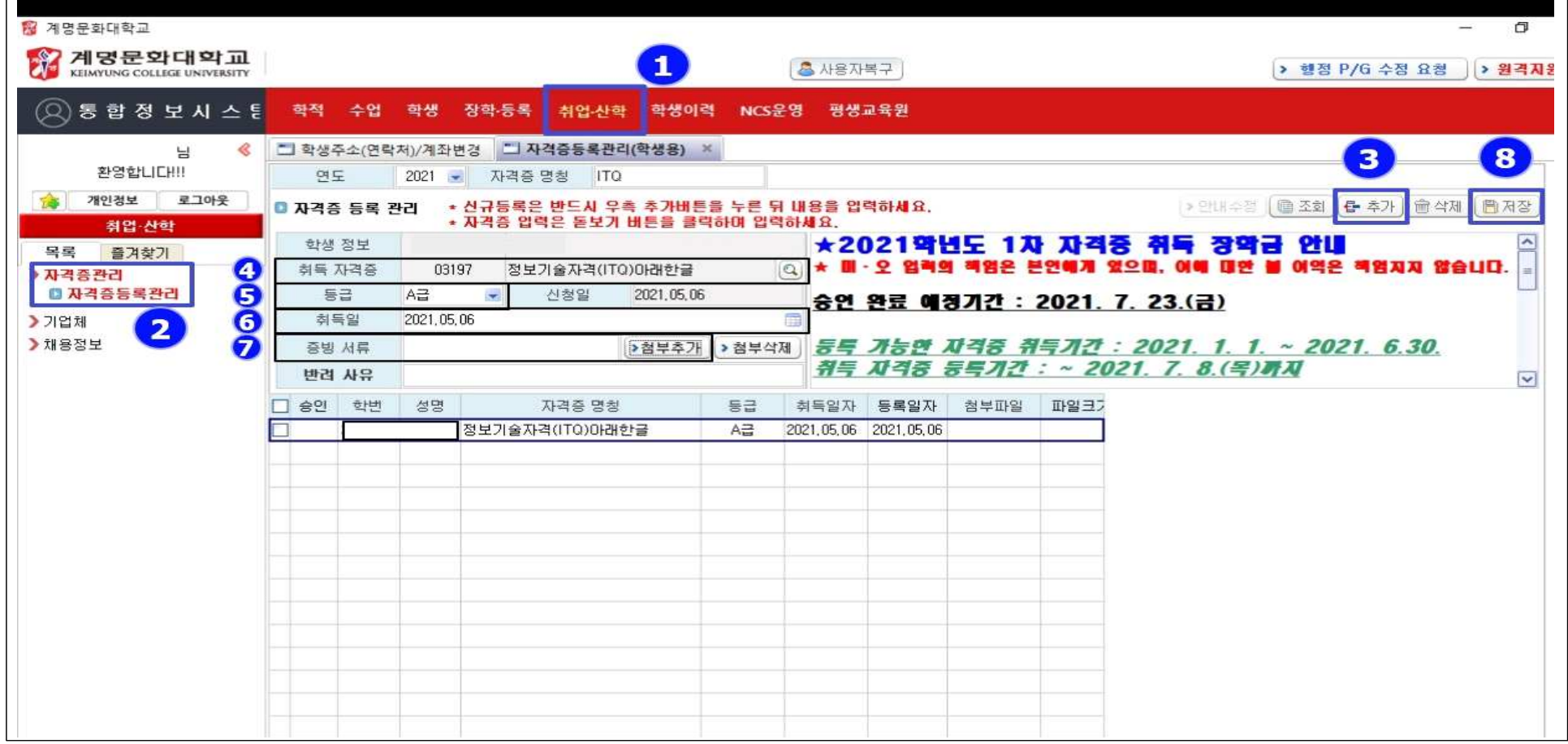